## Қосымша мәліметтер

Қосымша ақпарат көздері:

- Қолданушы нұсқаулықтары
- http://www.support.xerox.com

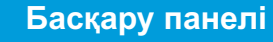

## Құрылғыға шолу Xerox® ColorQube™ 9301/ 9302/ 9303

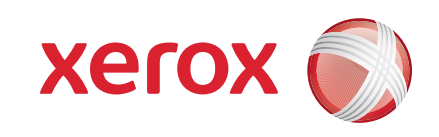

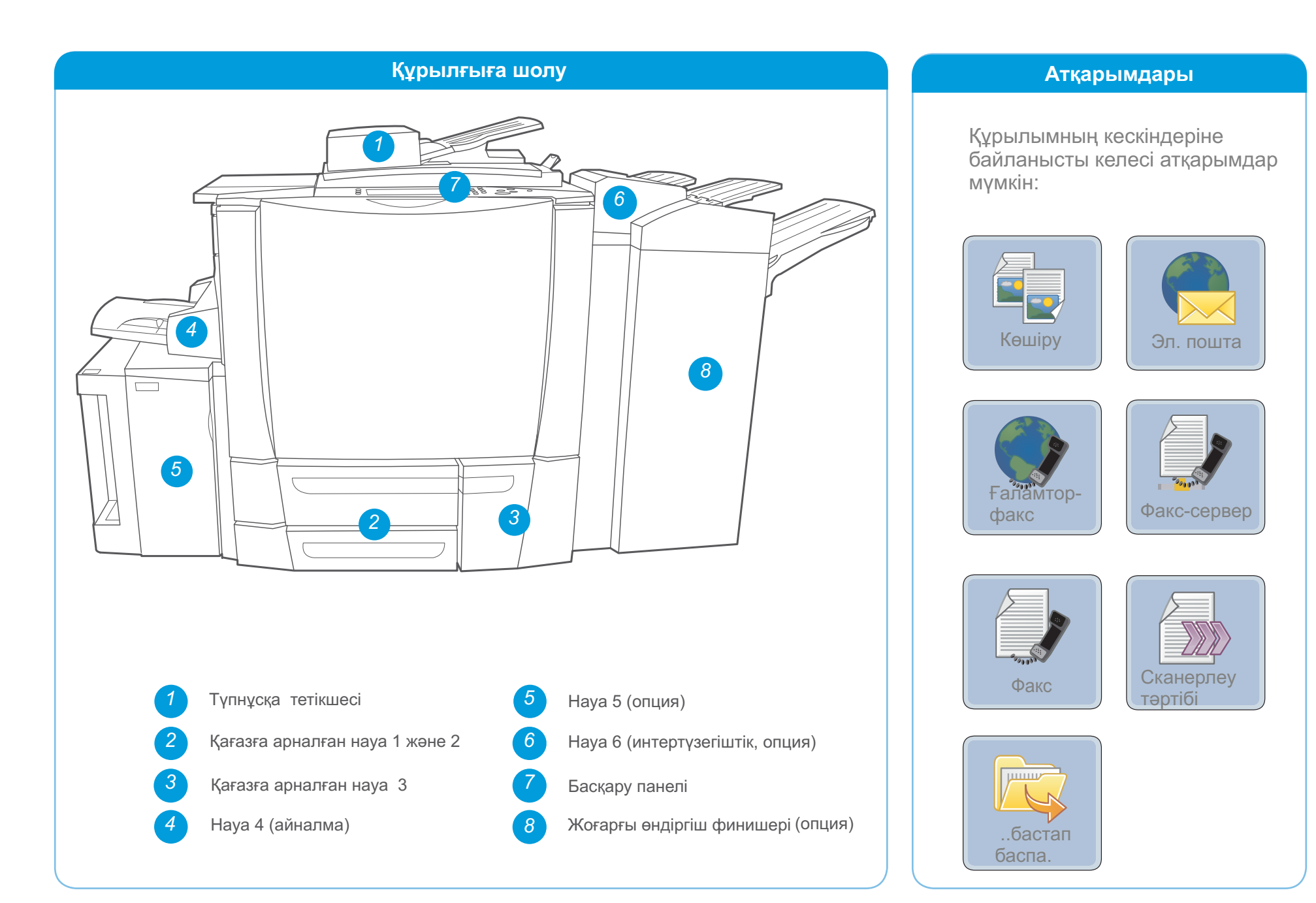

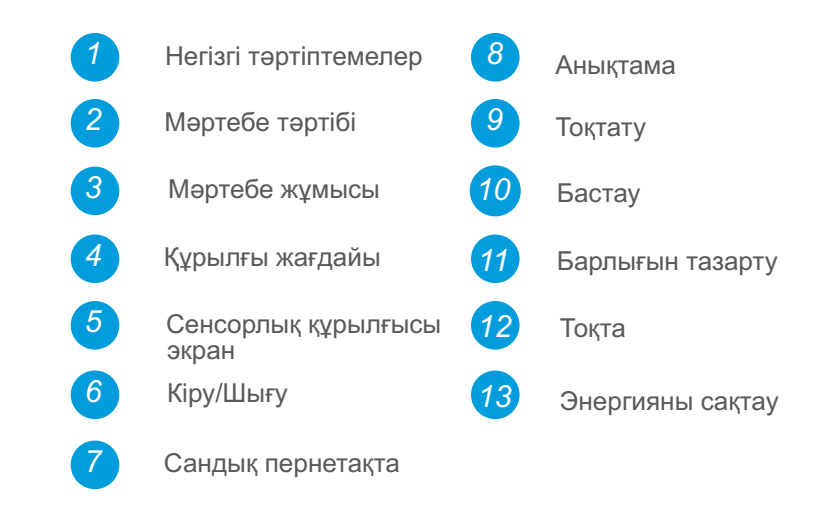

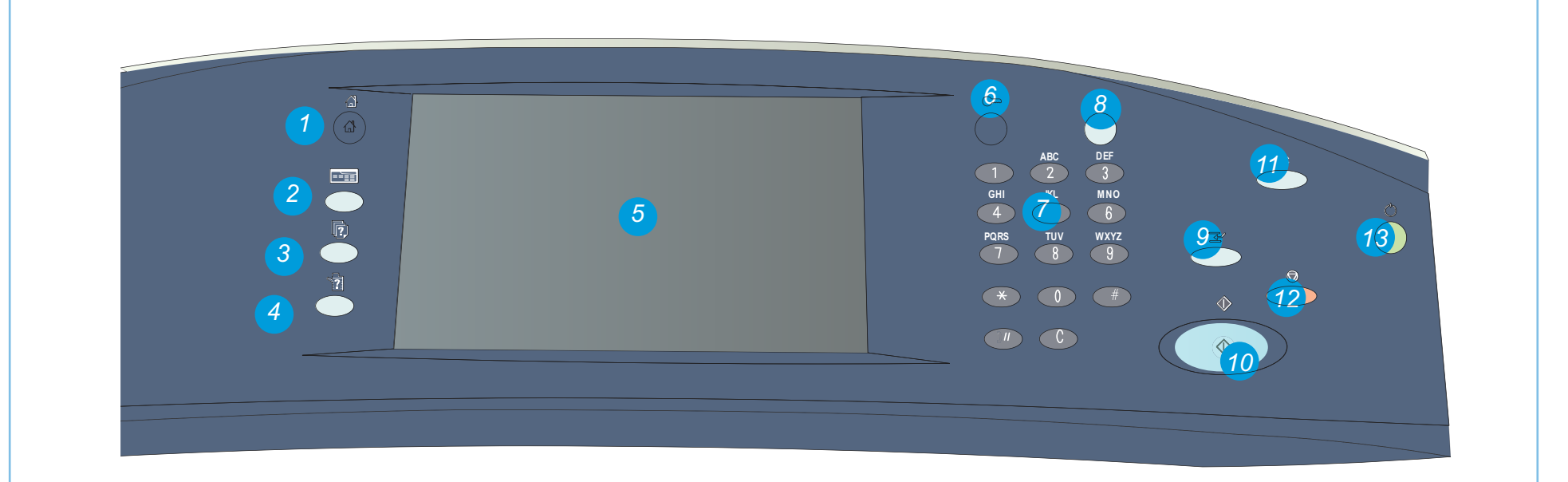

XEROX, XEROX and Design и ColorQube АҚШ – та және\немесе басқа да елдерде Xerox Corporation тауар белгісі болып табылады. © Xerox Corporation 2010 ж. Барлық құқықтары қорғалған.

#### **Науа 4 (айналма) Науа 5 Науа 6 (интертүзегіштік)**

## **Қағазды жүктеу** Xerox<sup>®</sup> ColorQube<sup>™</sup> 9301/ 9302/ 9303

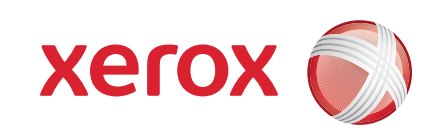

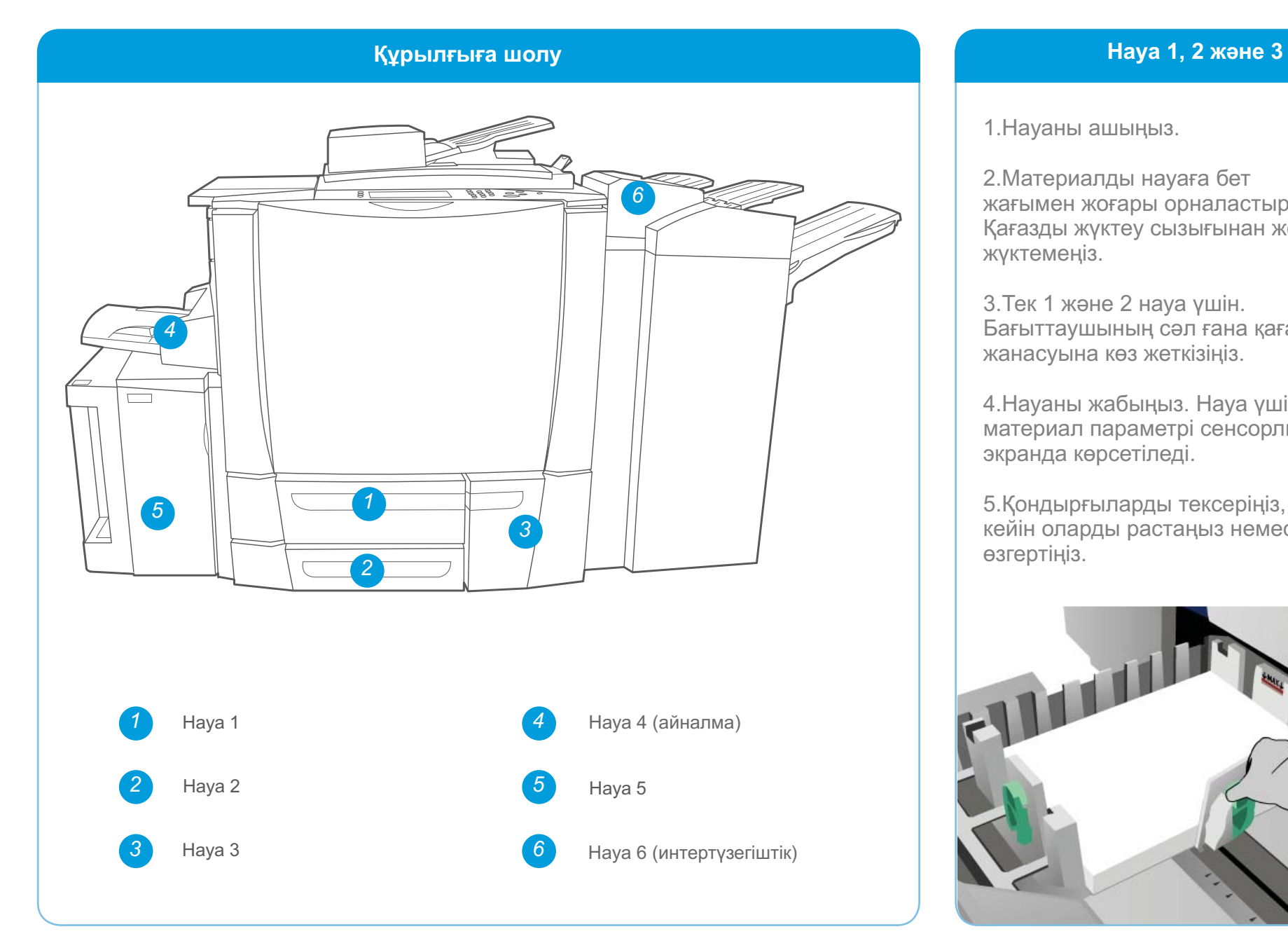

#### Қосымша мәліметтер

1.Науаны ашыңыз.

2.Материалды науаға бет жағымен жоғары орналастырыңыз. Қағазды жүктеу сызығынан жоғары жүктемеңіз.

3.Тек 1 және 2 науа үшін. Бағыттаушының сәл ғана қағазбен жанасуына көз жеткізіңіз.

4.Науаны жабыңыз. Науа үшін материал параметрі сенсорлық экранда көрсетіледі.

5.Қондырғыларды тексеріңіз, содан кейін оларды растаңыз немесе өзгертіңіз.

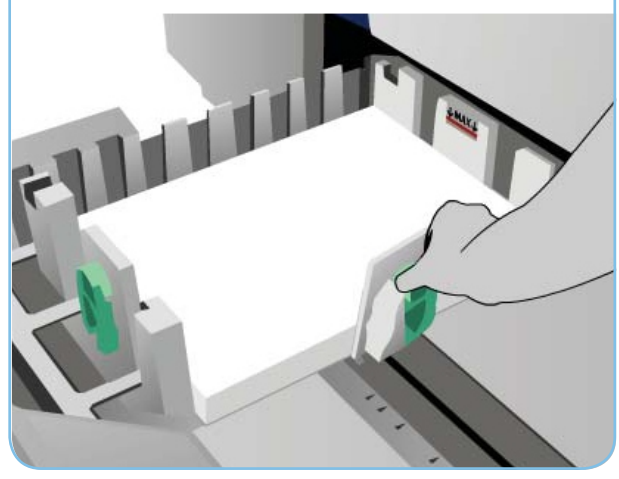

- 1. Науаның төмен түскеніне көз жеткізіңіз.
- 2. Ірі форматты материалдар үшін науаға ұзартылатын үстеме қолданған жөн.
- 3. Материалды науаға бет жағымен төмен орналастырыңыз. Қағазды ең жоғарғы деңгейдегі сызықтан жоғары жүктемеңіз.
- 4. Бағыттаушының сәл ғана қағазбен жанасуына көз жеткізіңіз.
- 5. Науа үшін материал параметрі сенсорлық экранда көрсетіледі.

XEROX, XEROX and Design и ColorQube AҚШ – та және\немесе басқа да елдерде Xerox Corporation тауар белгісі болып табылады. © Xerox Corporation 2010 ж. Барлық құқықтары қорғалған.

6. Қондырғыларды тексеріңіз және оларды растаңыз немесе өзгертіңіз.

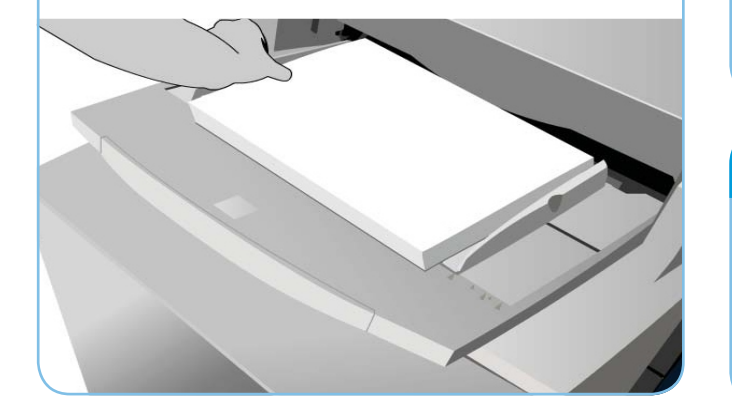

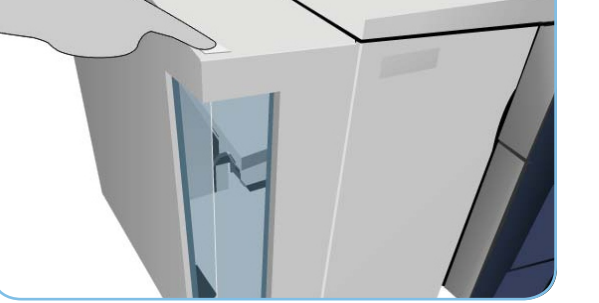

- Қолданушы нұсқаулықтары
- http://www.support.xerox.com
- Қағаздың тығыздығы мен форматы жайында ақпарат қолданушы нұсқаулығында көрсетілген

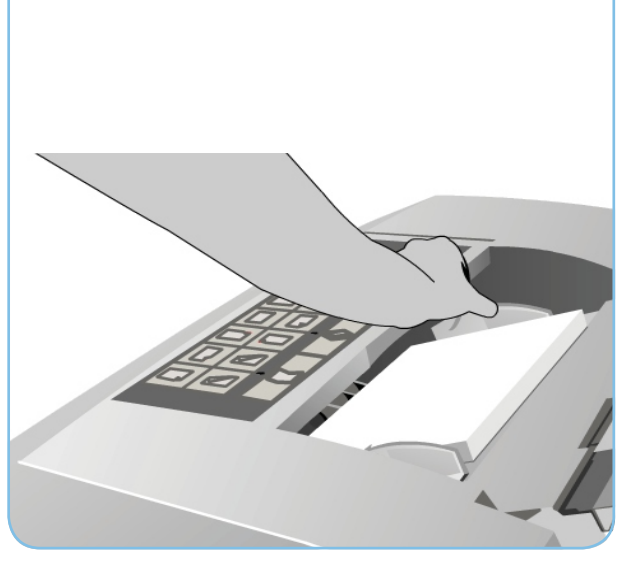

- 1. Есікшені ашу үшін түймені басыңыз.
- 2. Қағазға арналған науа төмен түскенше күтіңіз.
- 3. Материалды науаға бет жағымен төмен орналастырыңыз. Қағазды ең жоғарғы деңгейдегі сызықтан жоғары жүктемеңіз.
- 4. Есікшені жабыңыз. Науа автоматты түрде көтеріледі.

- 1. Материалды науаға бет жағымен жоғары орналастырыңыз және ол үшін таңданған бағдардың дұрыстығына көз жеткізіңіз.
- 2. Қағазды ең жоғарғы деңгейдегі сызықтан жоғары жүктемеңіз.
- 3. Бағыттаушының сәл ғана қағазбен жанасуына көз жеткізіңіз. Науаға арналған материалдың қондырғылары сенсорлық экранда көрсетілген.
- 4. Қондырғыларды тексеріңіз және оларды растаңыз немесе өзгертіңіз.

## Құжаттарды көшіру Xerox® ColorQube™ 9301/ 9302/ 9303

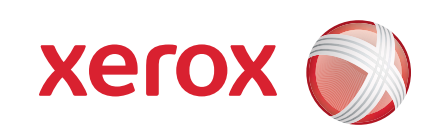

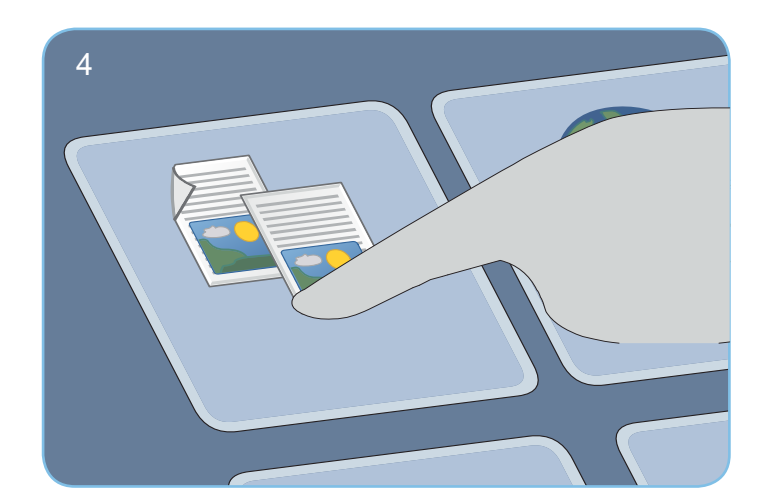

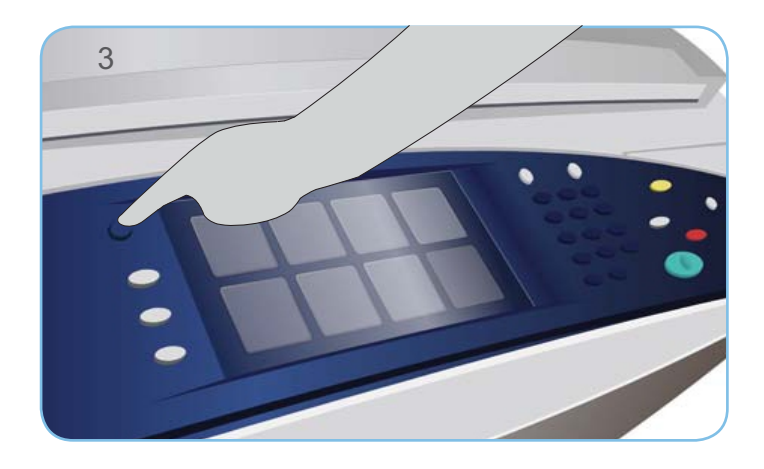

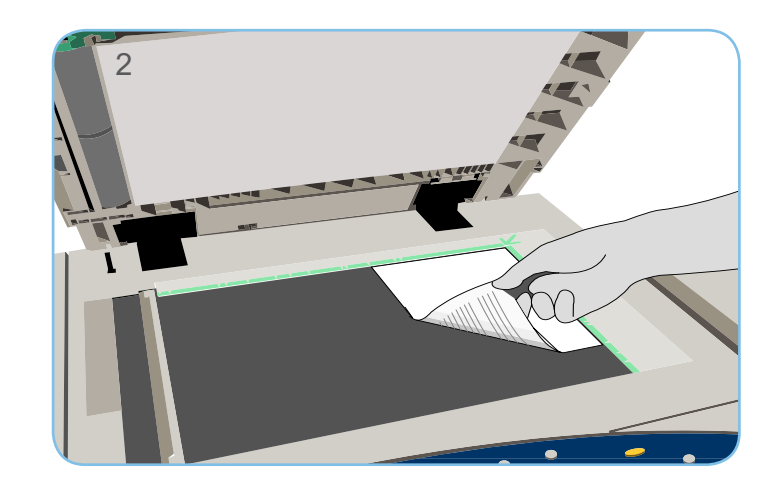

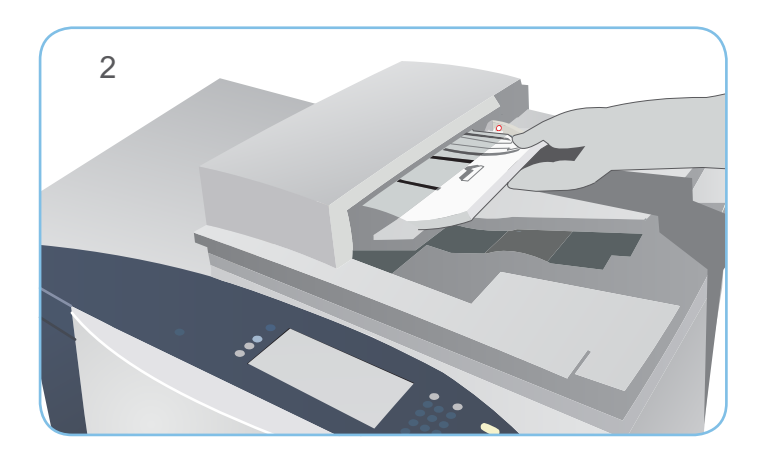

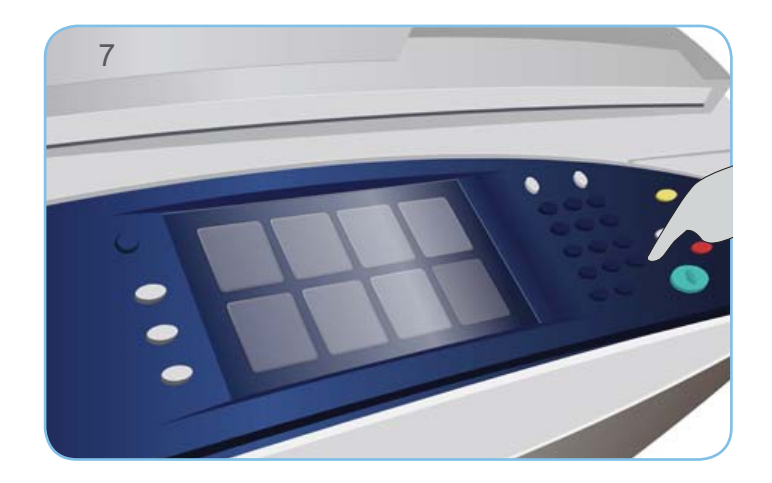

- 1. Экран арқылы белгіленген алдағы өткен барлық бағдарламалық қондырғыларды жою үшін Барлығын тазарту (AC) түймесін екі рет басыңыз, одан кейін Растауды таңдаңыз.
- 2. Түпнұсқаны тетікшесіне бет жағымен жоғары бастапқы құжаттарды жүктеңіз немесе оларды экспозициялау әйнегіне бет жағымен төмен қойыңыз.

# Көшіру

- 3. Негізгі тәртіптеме түймесін басыңыз.
- 4. Көшіруді таңдаңыз. Тиісті қосымша бет ашылады.
- 5. Қажетті бағдарламалық параметрлерді өзгертіңіз, мысалға "Көшірме түсі", "Кішірейту/ұлғайту", "Қағазбен жабдықтау", "2 жақты көшіру" және "Көшірмені шығару".
- 6. Сандық пернетақта көмегімен көшірме мөлшерін көрсетіңіз.
- 7. Түпнұсқаны көшіру және сканерлеу үшін Бастауды басыңыз.

XEROX, XEROX and Design и ColorQube AҚШ – та және\немесе басқа да елдерде Xerox Corporation тауар белгісі болып табылады. © Xerox Corporation 2010 ж. Барлық құқықтары қорғалған.

Өңдеуге дайын жұмыс көшірмеге кезекпен өткізіледі.

Қосымша ақпарат көздері:

- Қолданушы нұсқаулықтары
- http://www.support.xerox.com

# Факсты табыстау Xerox<sup>®</sup> ColorQube<sup>™</sup> 9301/ 9302/ 9303

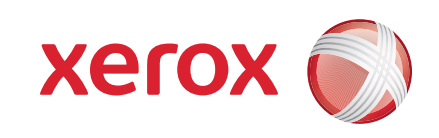

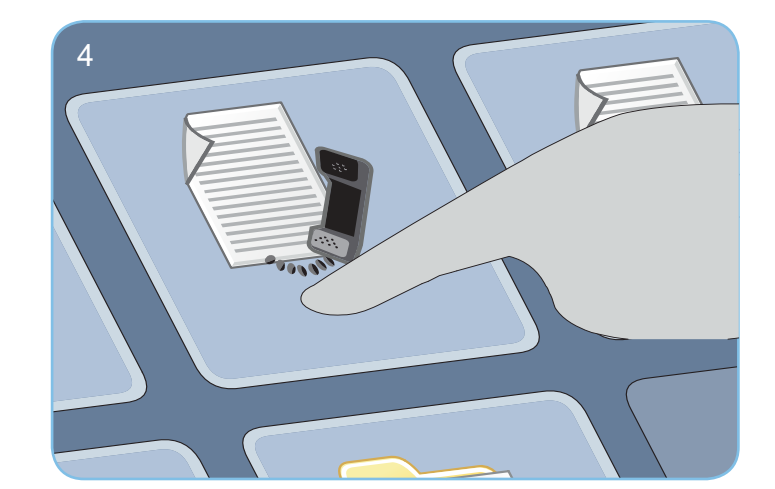

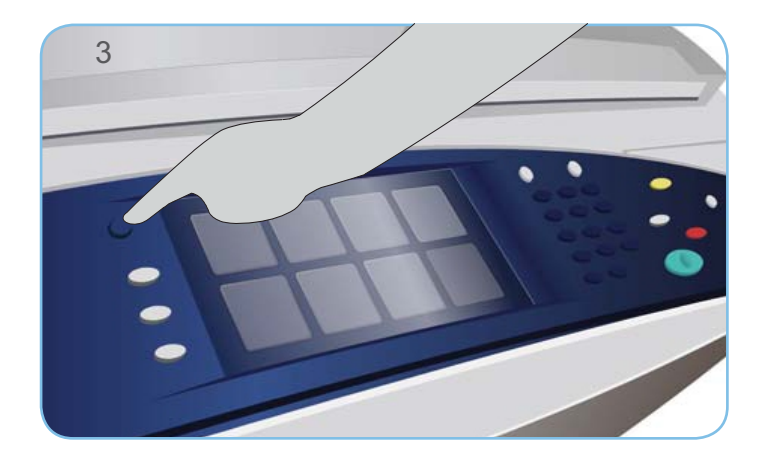

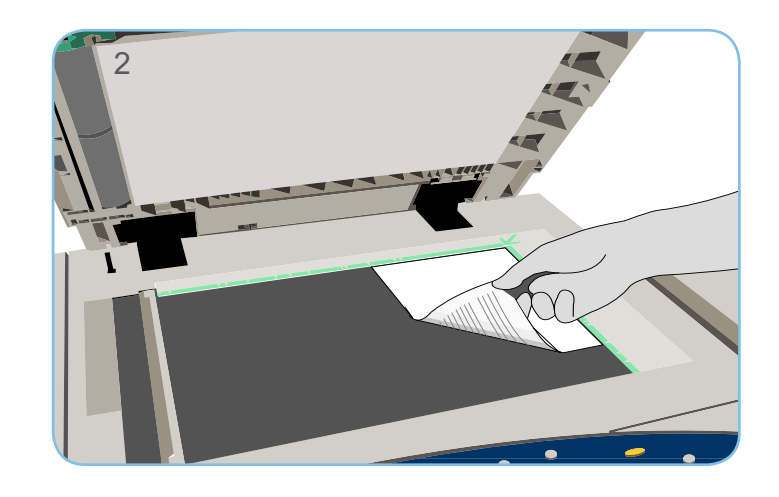

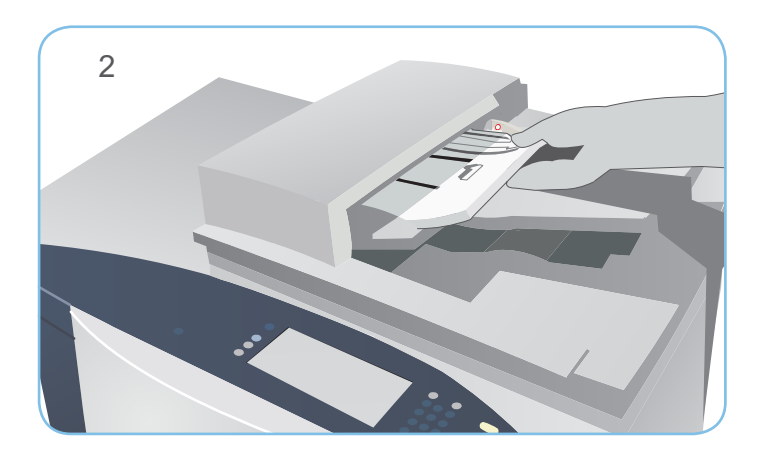

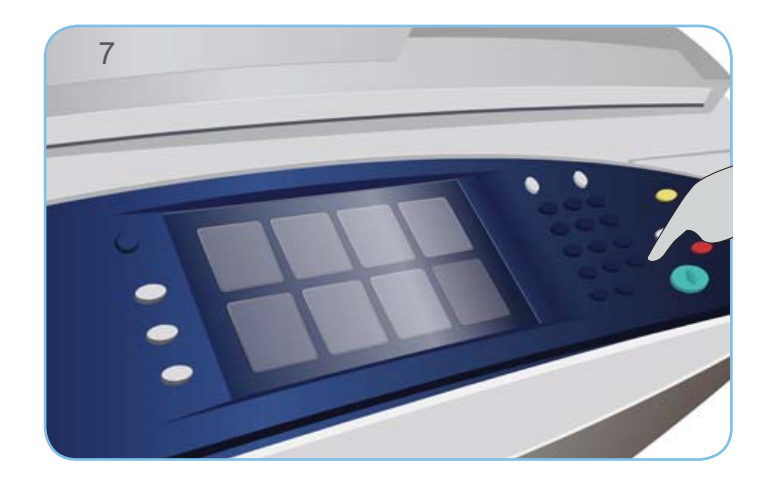

- 1. Экран арқылы белгіленген алдағы өткен барлық бағдарламалық қондырғыларды жою үшін Барлығын тазарту (AC) түймесін екі рет басыңыз, одан кейін Растауды таңдаңыз.
- 2. Түпнұсқаны тетікшесіне бет жағымен жоғары бастапқы құжаттарды жүктеңіз немесе оларды экспозициялау әйнегіне бет жағымен төмен қойыңыз.

## Факс

- 3. Негізгі тәртіптеме түймесін басыңыз.
- 4. Факсты таңдаңыз. Тиісті қосымша бет ашылады.
- 5. Қажетті жерден факс нөмерін еңгізіңіз. Алушылар тізіміне қосу үшін Қосуды басыңыз. Қажетті жағдайда қосымша нөмерді енгізіңіз.
- 6. Қажетті бағдарламалық параметрлерді өзгертіңіз.
- 7. Түпнұсқаны сканерлеу және көшірмелік жұмысты орындау үшін Бастауды басыңыз.

XEROX, XEROX and Design и ColorQube AҚШ – та және\немесе басқа да елдерде Xerox Corporation тауар белгісі болып табылады. © Xerox Corporation 2010 ж. Барлық құқықтары қорғалған.

Жіберуге дайын көшірмелік хабарлама кезекке өткізіледі.

Қосымша ақпарат көздері:

- Қолданушы нұсқаулықтары
- http://www.support.xerox.com

# **Факс-сервер арқылы хабарлама табыстау Хегох** Xerox® ColorQube™ 9301/ 9302/ 9303

## Дайындық

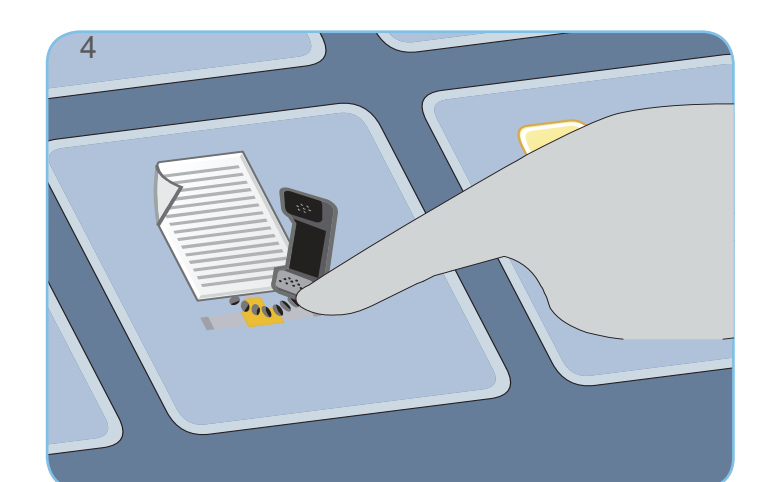

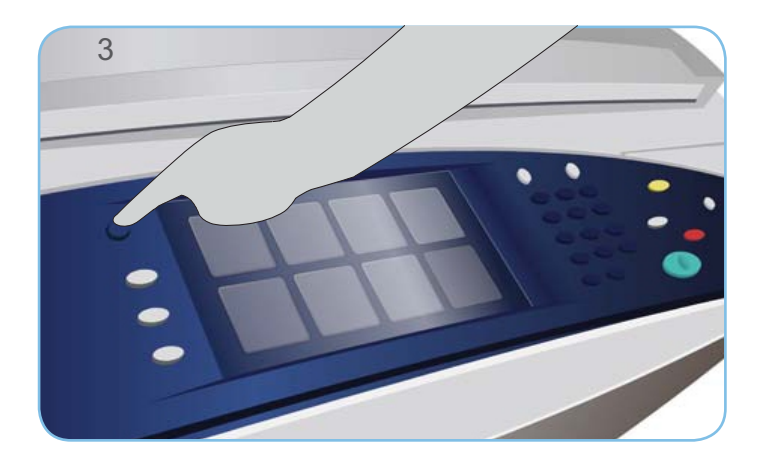

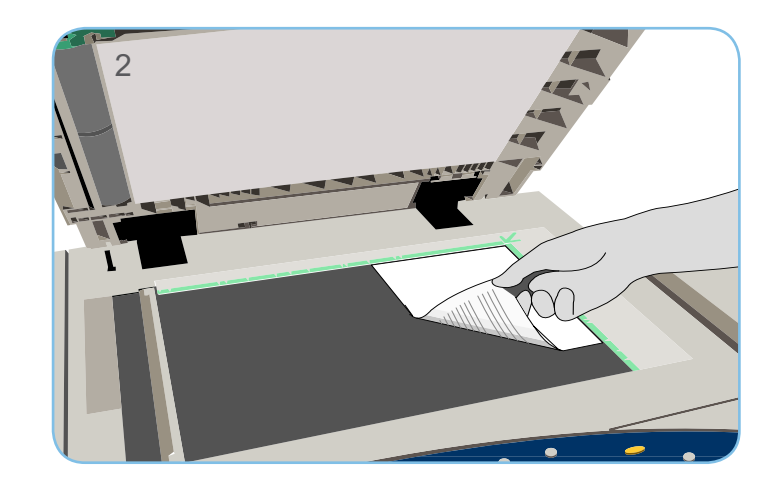

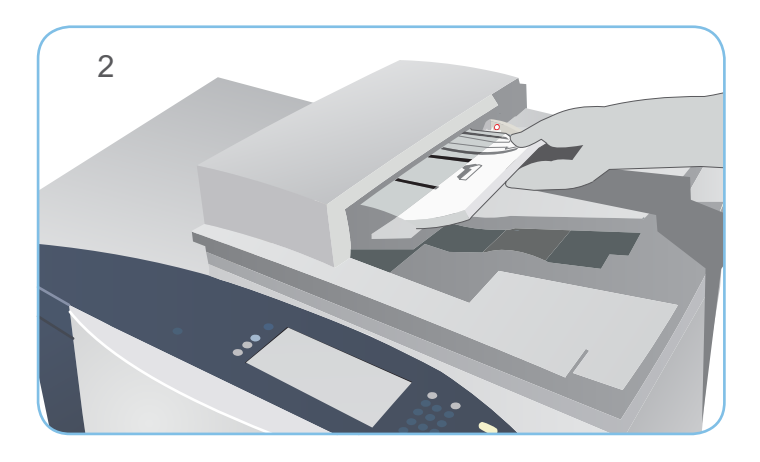

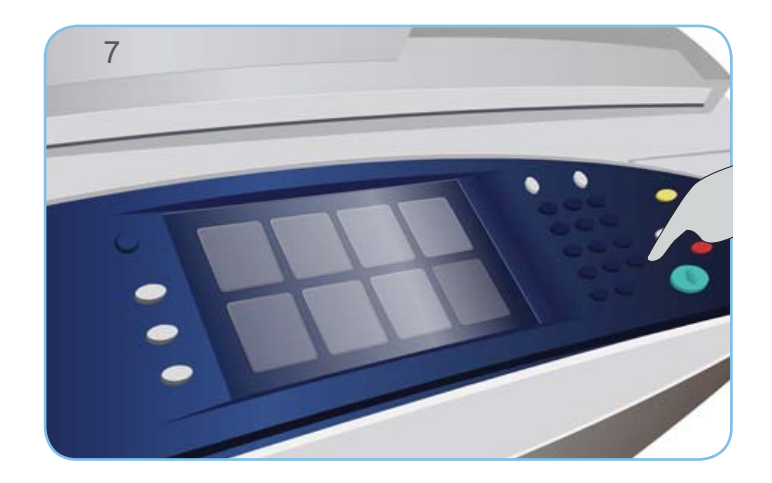

- 1. Экран арқылы белгіленген алдағы өткен барлық бағдарламалық қондырғыларды жою үшін Барлығын тазарту (AC) түймесін екі рет басыңыз, одан кейін Растауды таңдаңыз.
- 2. Түпнұсқаны тетікшесіне бет жағымен жоғары бастапқы құжаттарды жүктеңіз немесе оларды экспозициялау әйнегіне бет жағымен төмен қойыңыз.

## Факс

XEROX, XEROX and Design и ColorQube AҚШ – та және\немесе басқа да елдерде Xerox Corporation тауар белгісі болып табылады. © Xerox Corporation 2010 ж. Барлық құқықтары қорғалған.

- 3. Негізгі тәртіптеме түймесін басыңыз.
- 4. Факс-серверді таңдаңыз. Тиісті қосымша бет ашылады.
- 5. Қажетті жерден факс нөмерін еңгізіңіз. Алушылар тізіміне қосу үшін Қосуды басыңыз. Қажетті жағдайда қосымша нөмерді енгізіңіз.
- 6. Қажетті бағдарламалық параметрлерді өзгертіңіз.
- 7. Түпнұсқаны сканерлеу және көшірмелік жұмысты орындау үшін Бастауды басыңыз.

Жіберуге дайын көшірмелік хабарлама кезекке өткізіледі.

Қосымша ақпарат көздері:

- Қолданушы нұсқаулықтары
- http://www.support.xerox.com

## Ғаламтор-факсін табыстау Xerox<sup>®</sup> ColorQube<sup>™</sup> 9301/ 9302/ 9303

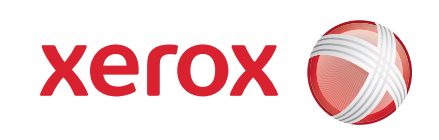

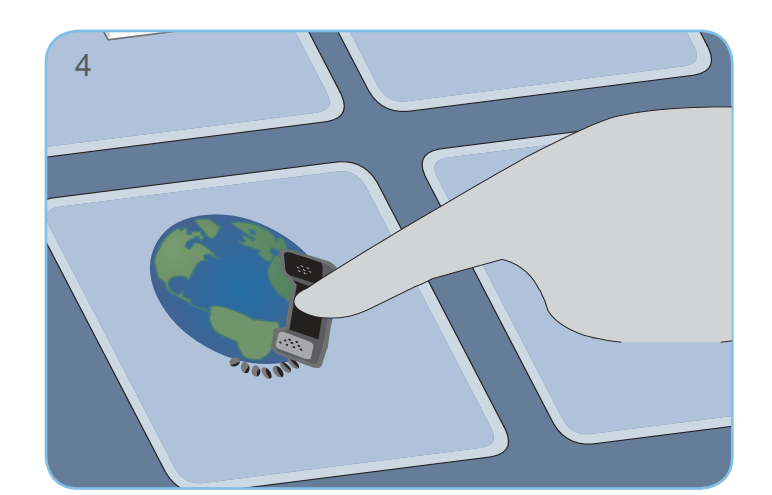

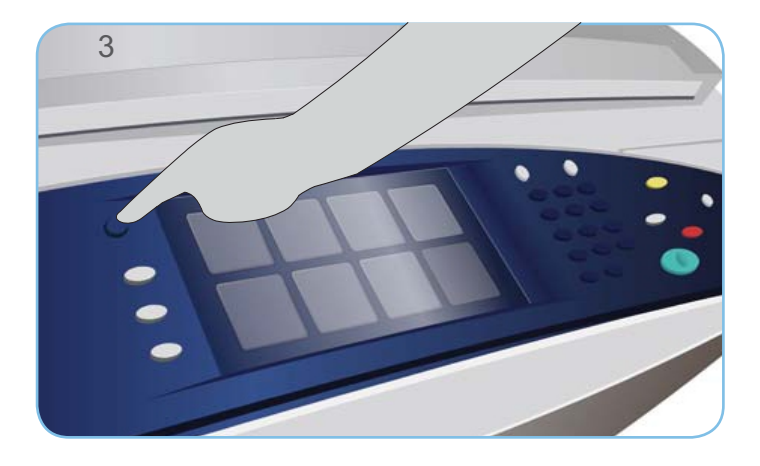

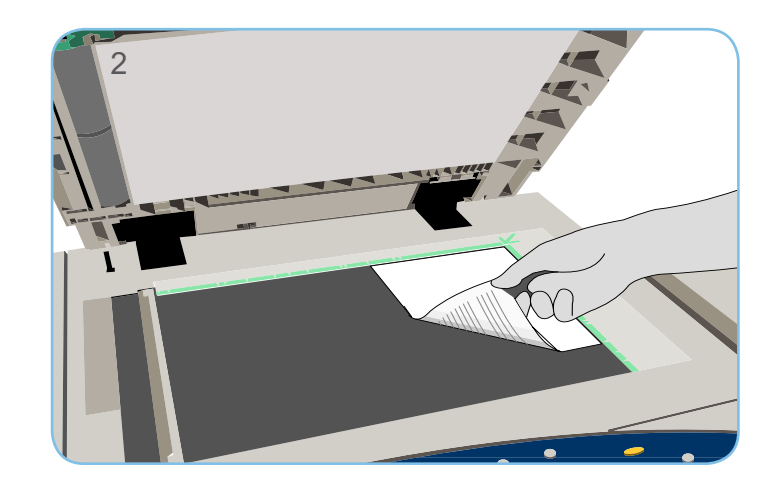

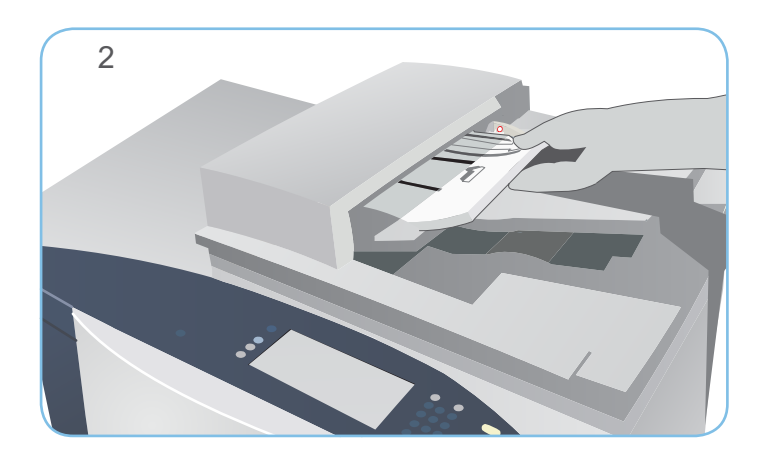

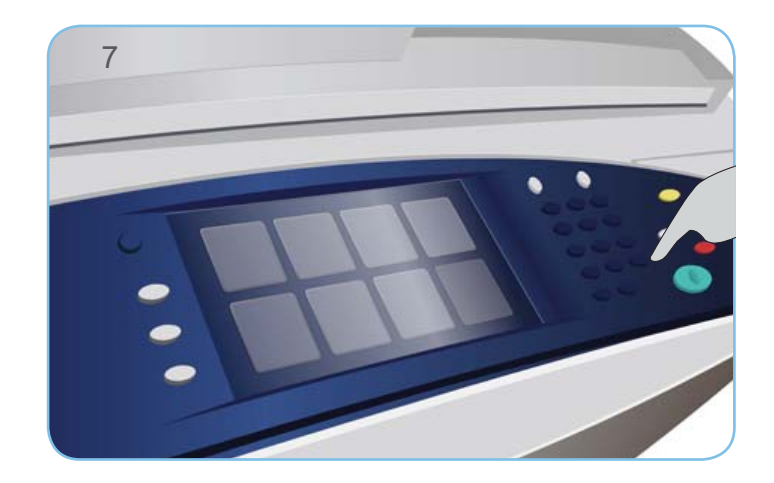

# Дайындық

- 1. Экран арқылы белгіленген алдағы өткен барлық бағдарламалық қондырғыларды жою үшін Барлығын тазарту (AC) түймесін екі рет басыңыз, одан кейін Растауды таңдаңыз.
- 2. Түпнұсқаны тетікшесіне бет жағымен жоғары бастапқы құжаттарды жүктеңіз немесе оларды экспозициялау әйнегіне бет жағымен төмен қойыңыз.

- 3. Негізгі тәртіптеме түймесін басыңыз.
- 4. Ғаламтор-факсін таңдаңыз. Тиісті қосымша бет ашылады.
- 5. Алушыны қосу таңдаңыз. Ашылған мәзірде Кімге жиегі ашылғанына көз жеткізіңіз. Эл. пошта адресін енгізіңіз және Қосуды басыңыз. Қажетті жағдайда басқа алушыларды қосып, Жабуды басыңыз.
- 6. Қажетті бағдарламалық параметрлерді өзгертіңіз.
- 7. Түпнұсқаны сканерлеу және көшірмелік жұмысты орындау үшін Бастауды басыңыз.

XEROX, XEROX and Design и ColorQube AҚШ – та және\немесе басқа да елдерде Xerox Corporation тауар белгісі болып табылады. © Xerox Corporation 2010 ж. Барлық құқықтары қорғалған.

Жіберуге дайын көшірмелік хабарлама кезекке өткізіледі.

Қосымша ақпарат көздері:

- Қолданушы нұсқаулықтары
- http://www.support.xerox.com

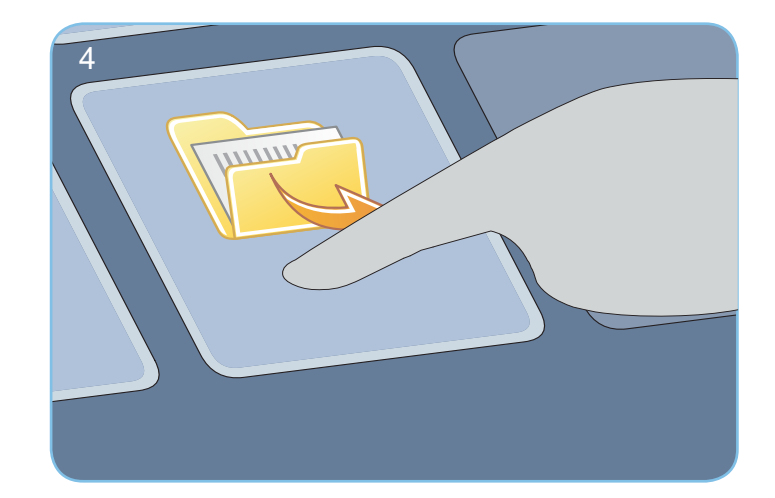

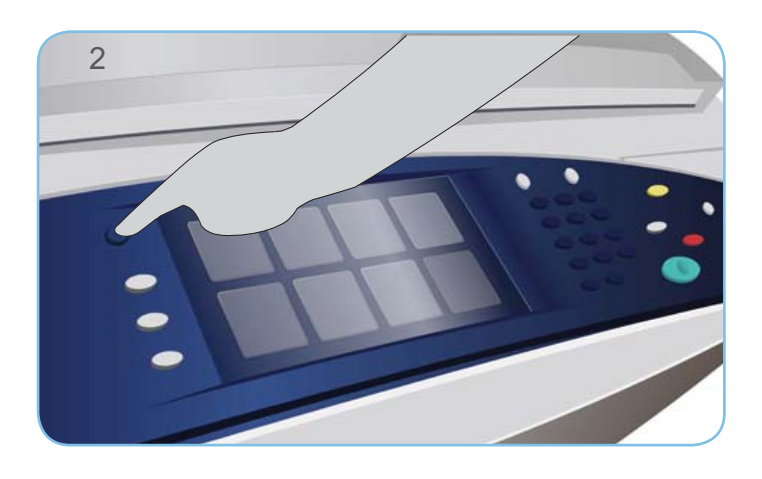

xerox

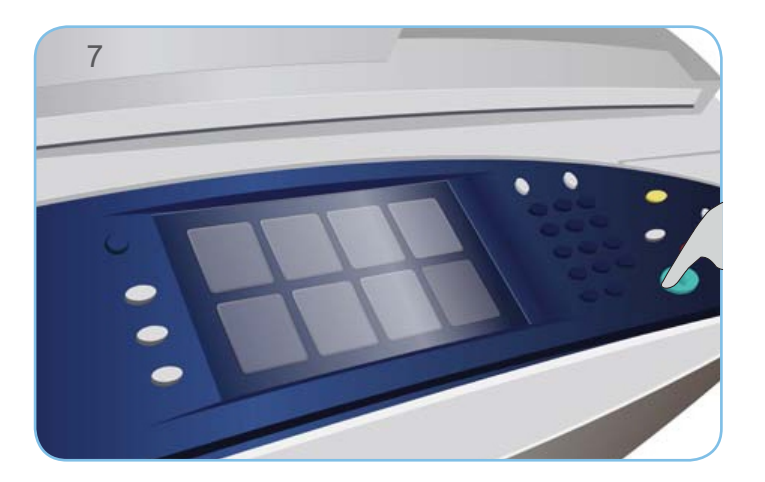

Xerox<sup>®</sup> ColorQube<sup>™</sup> 9301/ 9302/ 9303

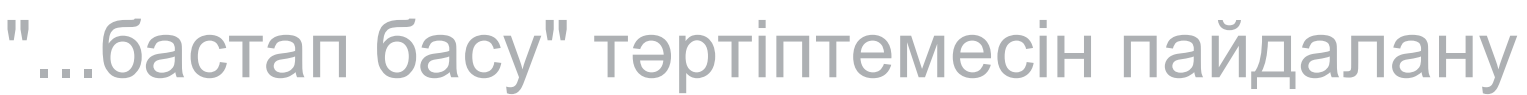

1. Экран арқылы белгіленген алдағы өткен барлық бағдарламалық қондырғыларды жою үшін Барлығын тазарту (AC) түймесін екі рет басыңыз, одан кейін Растауды таңдаңыз.

- 3. Негізгі тәртіптеме түймесін басыңыз.
- 4. ... бастап Басып шығару опциясын таңдаңыз. Экранға басып шығаруға дайын сақталған жұмыстың тізімі шығады.
- 5. Жоғары\төмен көрсеткіш тілін пайдалана отырып, қажетті мұқабаны немесе жұмысты табыңыз және таңдаңыз.
- 6. Қажетті бағдарламалық параметрлерді өзгертіңіз.
- 7. Жұмысты басып шығаруға жіберу үшін қажетті көшірме санын көрсетіңіз және Басуды басыңыз.

XEROX, XEROX and Design и ColorQube AҚШ – та және\немесе басқа да елдерде Xerox Corporation тауар белгісі болып табылады. © Xerox Corporation 2010 ж. Барлық құқықтары қорғалған.

Басып шығарудың өңдеуге дайын жұмысы кезекке өткізіледі.

#### Басып шығару

Қосымша ақпарат көздері:

- Қолданушы нұсқаулықтары
- http://www.support.xerox.com

# Электрондық пошта хабарламасын жіберу Xerox® ColorQube™ 9301/ 9302/ 9303

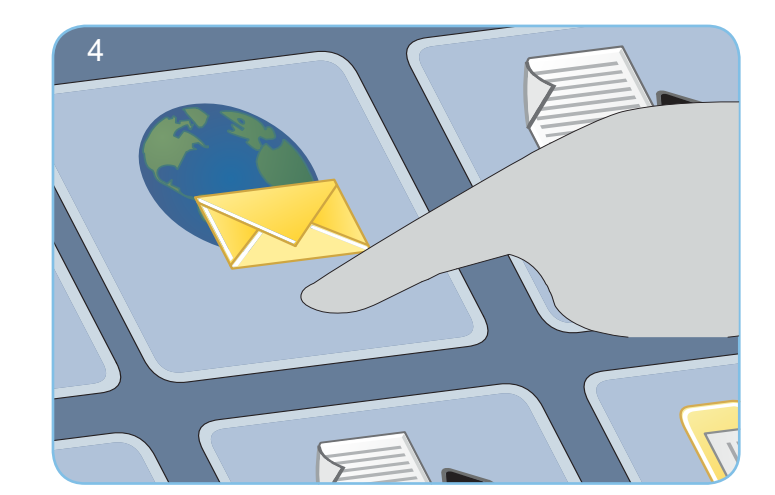

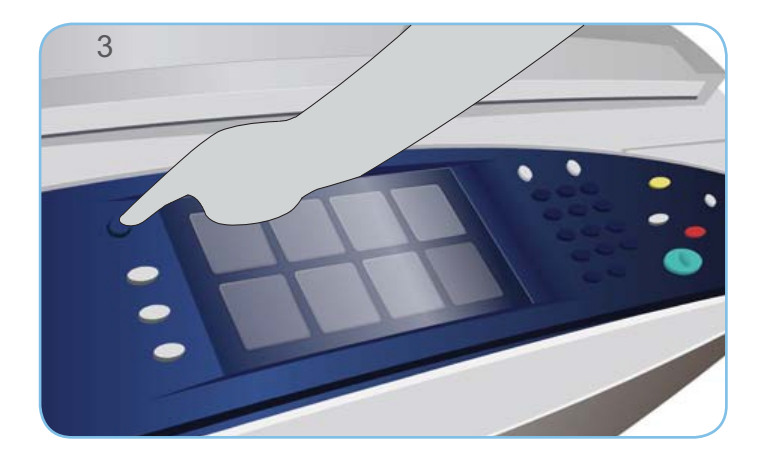

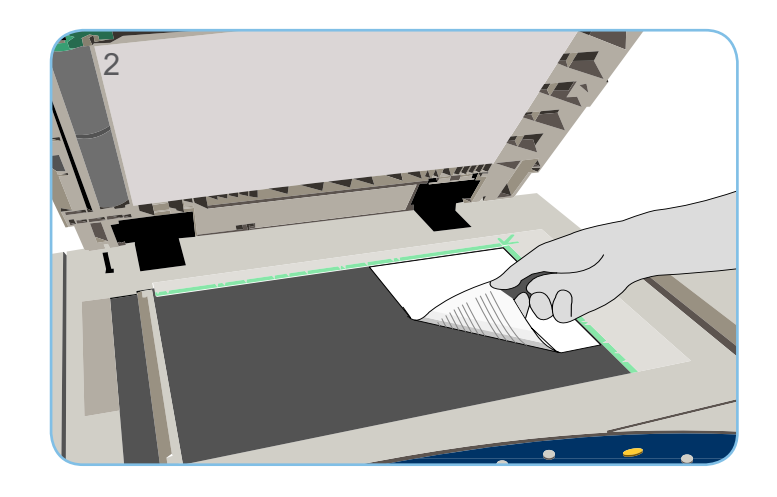

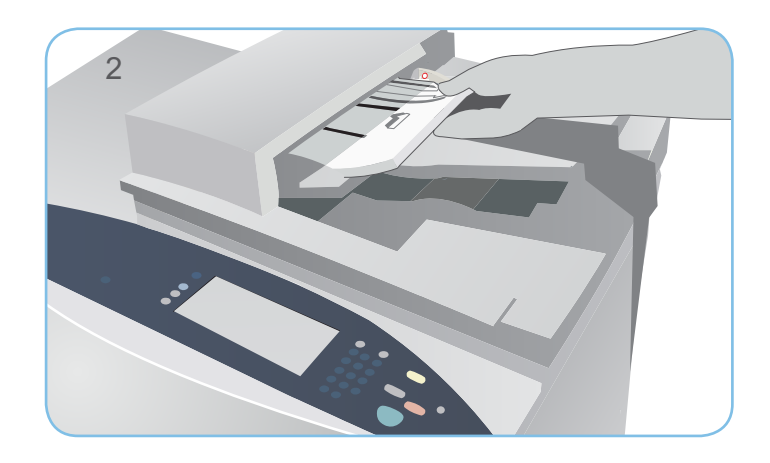

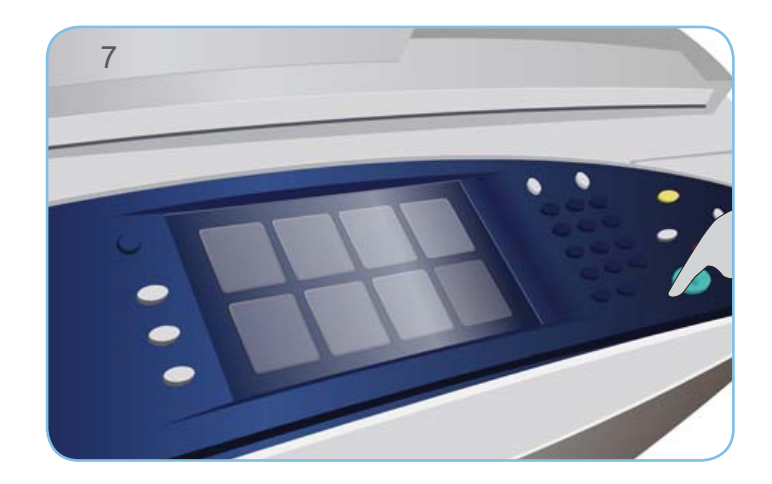

- 1. Экран арқылы белгіленген алдағы өткен барлық бағдарламалық қондырғыларды жою үшін Барлығын тазарту (AC) түймесін екі рет басыңыз, одан кейін Растауды таңдаңыз.
- 2. Түпнұсқаны тетікшесіне бет жағымен жоғары бастапқы құжаттарды жүктеңіз немесе оларды экспозициялау әйнегіне бет жағымен төмен қойыңыз.

XEROX, XEROX and Design и ColorQube AҚШ – та және\немесе басқа да елдерде Xerox Corporation тауар белгісі болып табылады. © Xerox Corporation 2010 ж. Барлық құқықтары қорғалған.

- 3. Негізгі тәртіптеме батырмасын басыңыз.
- 4. Эл. поштаны таңдаңыз. Тиісті қосымша бет ашылады.
- 5. Алушыны қосу таңдаңыз. Ашылған мәзірде Кімге жиегі ашылғанына көз жеткізіңіз. Эл. пошта адресін енгізіңіз және Қосуды басыңыз. Қажетті жағдайда басқа алушыларды қосып, Жабуды басыңыз.
- 6. Қажетті бағдарламалық параметрлерді өзгертіңіз.
- 7. Түпнұсқаны сканерлеу және элеткрондық пошта хабарламасын дайындау үшін Бастауды басыңыз.
- Эл. поштаның өңдеуге дайын жұмысы кезекке өткізіледі.

#### Эл. пошта

Қосымша ақпарат көздері:

- Қолданушы нұсқаулықтары
- http://www.support.xerox.com

## Сканерлеу тәртібін пайдалану Xerox® ColorQube™ 9301/ 9302/ 9303

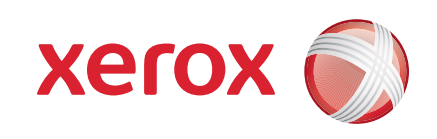

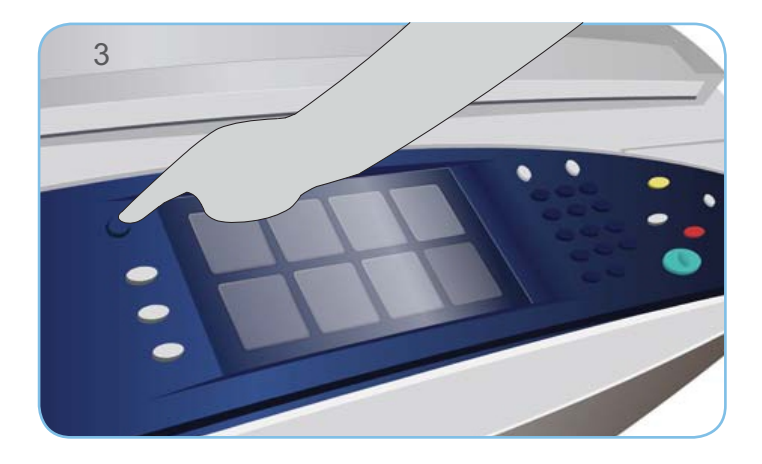

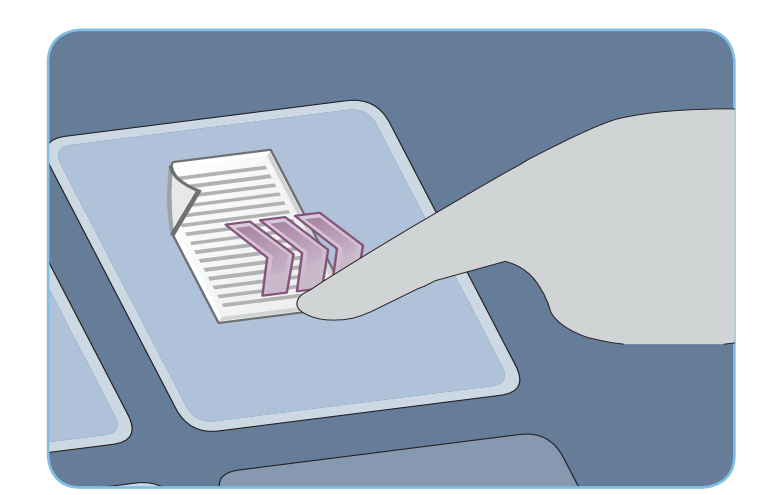

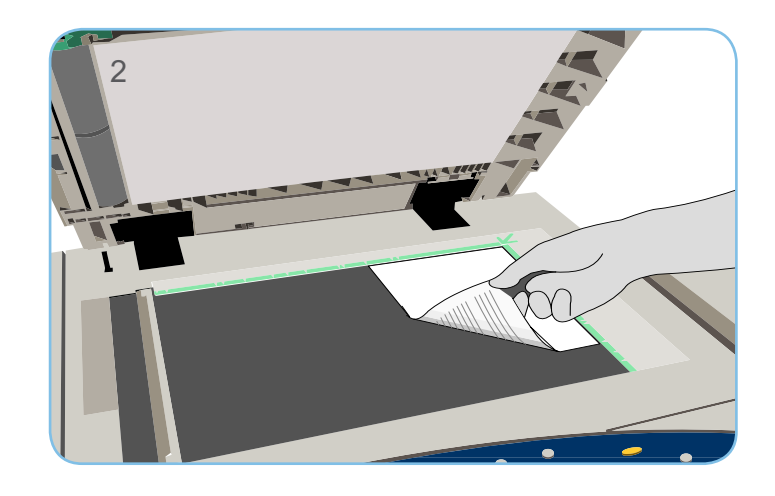

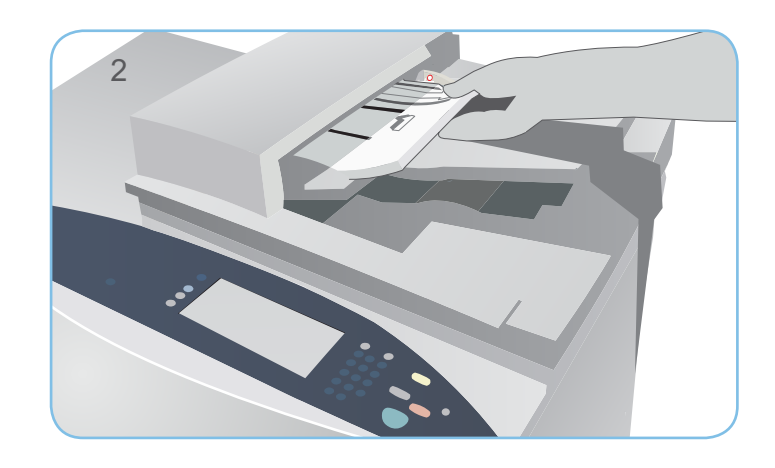

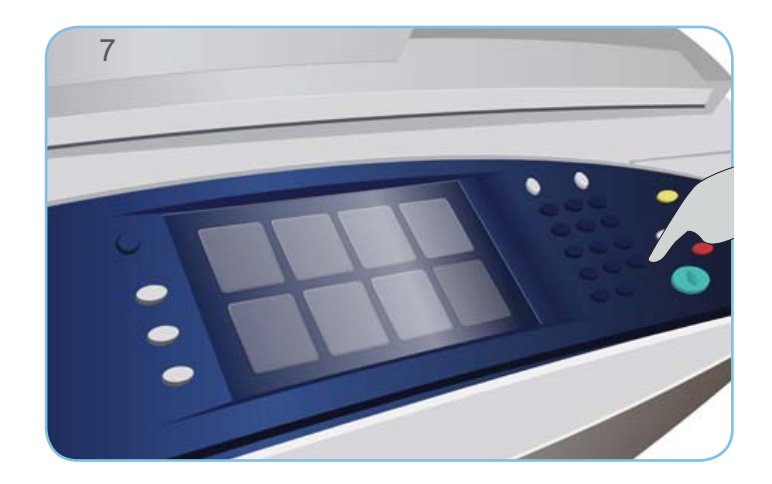

## Сканерлеу

- 1. Экран арқылы белгіленген алдағы өткен барлық бағдарламалық қондырғыларды жою үшін Барлығын тазарту (AC) түймесін екі рет басыңыз, одан кейін Растауды таңдаңыз.
- 2. Түпнұсқаны тетікшесіне бет жағымен жоғары бастапқы құжаттарды жүктеңіз немесе оларды экспозициялау әйнегіне бет жағымен төмен қойыңыз.

- 3. Негізгі тәртіптеме батырмасын басыңыз.
- 4. Сканерлеу тәртібін таңдаңыз. Тиісті қосымша бет ашылады.
- 5. Көрсетілген үлгі тізімінен жұмыс үлгісін таңдаңыз.
- 6. Қажетті бағдарламалық параметрлерді өзгертіңіз.
- 7. Түпнұсқаны сканерлеу және алынған мәліметтерді өңдеу үшін Бастауды басыңыз.

XEROX, XEROX and Design и ColorQube AҚШ – та және\немесе басқа да елдерде Xerox Corporation тауар белгісі болып табылады. © Xerox Corporation 2010 ж. Барлық құқықтары қорғалған.

Пайдалануға дайын сканерленген кескіндеме тізімдеменің белгіленген үлгісінде сақталады.

Қосымша ақпарат көздері:

- Қолданушы нұсқаулықтары
- http://www.support.xerox.com

# USB портын пайдалану Xerox® ColorQube™ 9301/ 9302/ 9303

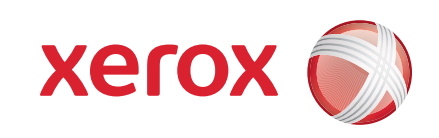

## Сканерлеу

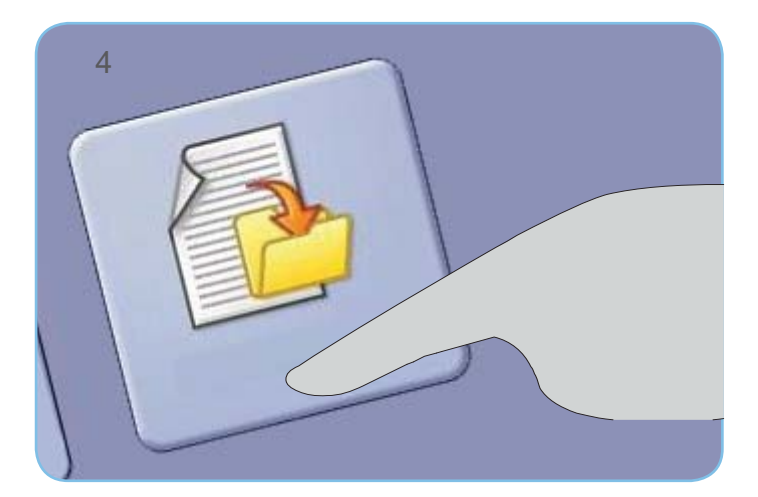

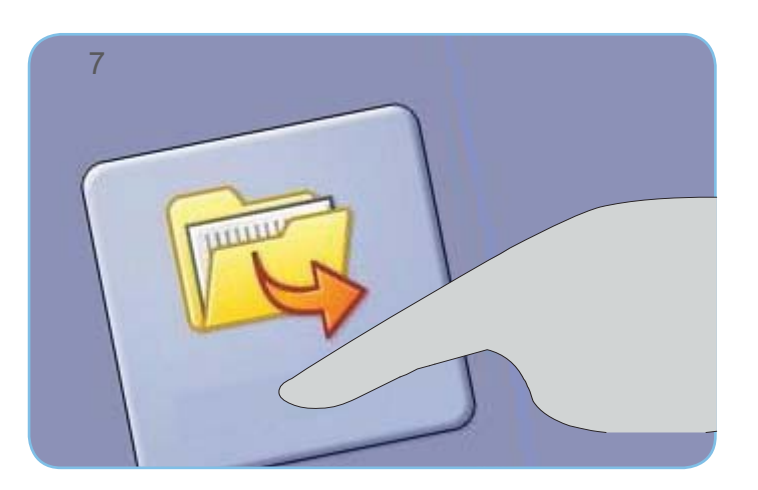

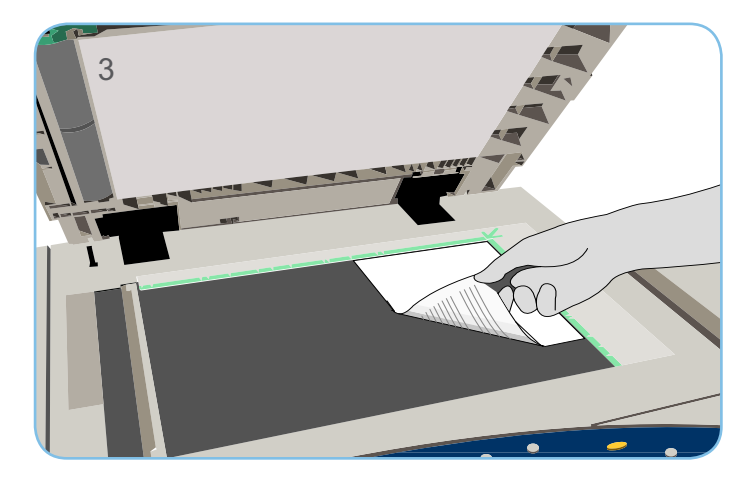

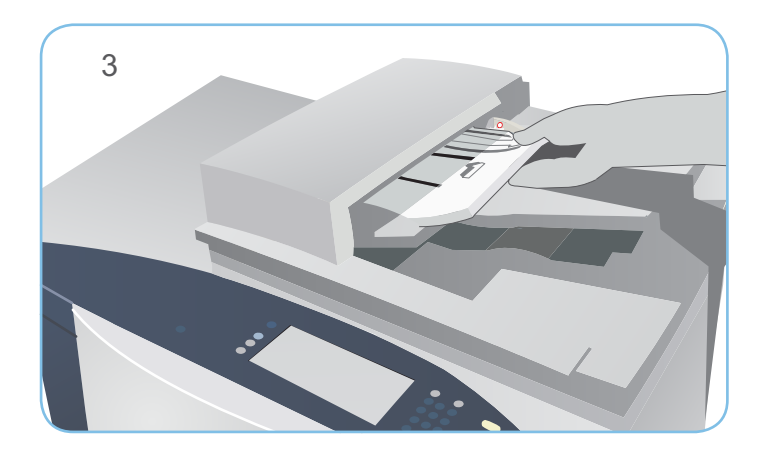

#### Баспа <sup>7</sup>

- 1. Экран арқылы белгіленген алдағы өткен барлық бағдарламалық қондырғыларды жою үшін Барлығын тазарту (AC) батырмасын екі рет басыңыз, одан кейін Растауды таңдаңыз.
- 2. Құрылғының сол жағында орналасқан USB-тасымалдаушыны USB портына қойыңыз.

- 3. Түпнұсқаны тетікшесіне бет жағымен жоғары бастапқы құжаттарды жүктеңіз немесе оларды экспозициялау әйнегіне бет жағымен төмен қойыңыз.
- 4. USB де Сканер пунктісін таңдаңыз. Тиісті қосымша бет ашылады.
- 5. Қажетті бағдарламалық параметрлерді өзгертіңіз.
- 6. Түпнұсқаны сканерлеу және алынған мәліметтерді өңдеу үшін Бастауды басыңыз.

Сканерленген кескіндемелер USB-тасымалдаушының түбір тізімдемесінде сақталады.

XEROX, XEROX and Design и ColorQube AҚШ – та және\немесе басқа да елдерде Xerox Corporation тауар белгісі болып табылады. © Xerox Corporation 2010 ж. Барлық құқықтары қорғалған.

- 7. ... бастап баспа опциясын таңдаңыз. Экранға ... бастап баспа тәртібінің опциясы шығады.
- 8. Жоғары\төмен көрсеткіш тілінің көмегімен қажетті мұқабаны немесе баспаға дайын жұмысты табыңыз және таңдаңыз.
- 9. Қажетті бағдарламалық параметрлерді өзгертіңіз.
- 10. Жұмысты баспаға жіберу үшін қажетті көшірме санын көрсетіңіз және Басуды басыңыз.

Баспаның өңдеуге дайын жұмысы кезекке өткізіледі.

Қосымша ақпарат көздері:

- Қолданушы нұсқаулықтары
- http://www.support.xerox.com

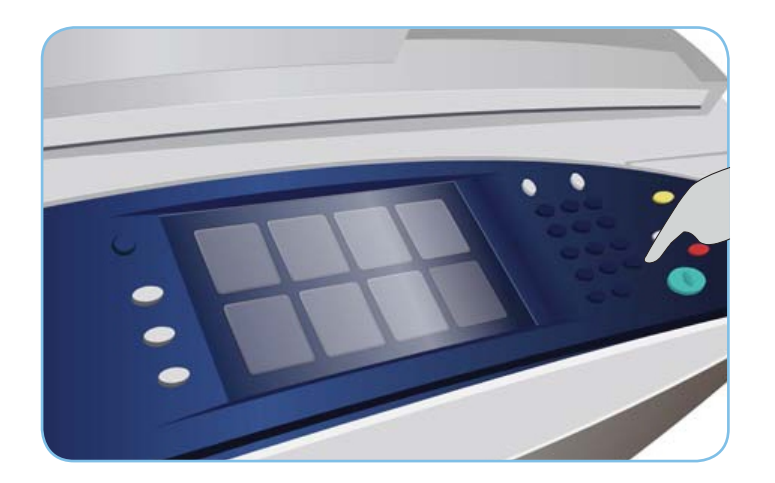

## Xerox<sup>®</sup> ColorQube<sup>™</sup> 9301/ 9302/ 9303

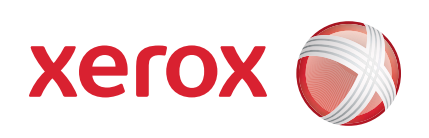

## Техникалық қызмет көрсету және шығын материалдары

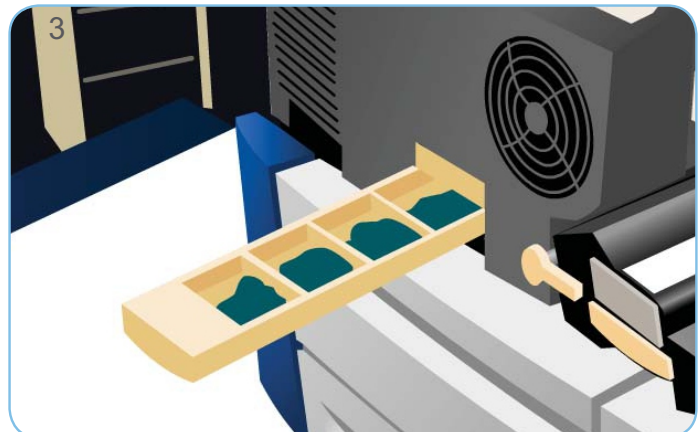

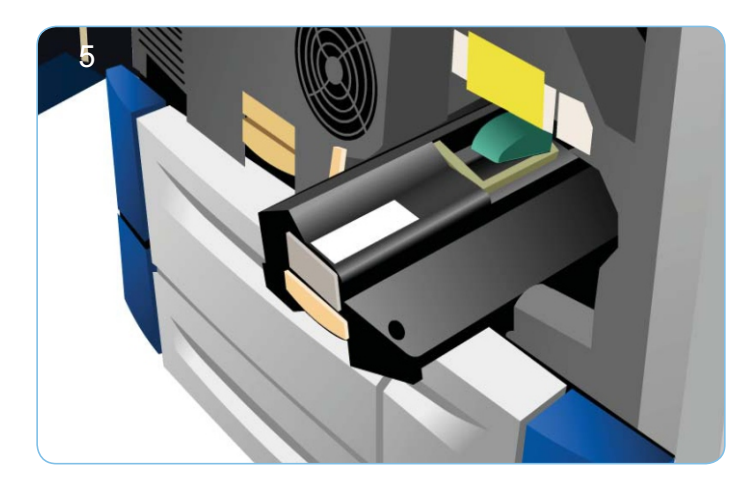

### Сия кесегі

## Қалдық жинағы

#### Басып шығару сапасын қамтамасыз ету

## Тазарту блогы

## Тігіндегіш картридждері және перфорацияның қалдық жинағы

Қосымша ақпарат көздері:

- Қолданушы нұсқаулықтары
- http://www.support.xerox.com

### Қосымша мәліметтер

- 1. Сия жүктейтін тұсқа қатты сия кесегін жүктеңіз. Құрылғының жұмыс уақыты кезінде 6-ға дейін әр түстің қатты сия кесегін жүктеуге болады.
- 2. Қатты сия кесегін жүктеу кезінде тиісті сияның жүктеу ұяшығына дұрыс түс жүктелгеніне көз жеткізіңіз.

- 3. Қалдық жинағы басып шығарушы басының қызмет көрсетуінен кейін қалатын сия шығынын жинау үшін қызмет атқарады.
- 4. Егер қалдық жинағы толса, құрылғы жұмысын тоқтатады – құрылғыны босату қажет. Сияның шығыны улы емес: оларды тұрмыстық қоқыспен бірге пайдаға асыруға болады.

- 5. Тазарту блогы басып шығаратын барабанға кремнийлі майдан тұратын арнайы құрамды жағады.
- 6. Сенсорлы экрандағы нұсқауды қолдана отырып, блокты ауыстырыңыз. Қызмет мерзімі аяқталған блоктың қайта істеуін қаптамада көрсетілген нұсқамаға сәйкес немесе жергілікті Xerox өкілдерінің кеңесі бойынша орындау қажет.

XEROX, XEROX and Design и ColorQube AҚШ – та және\немесе басқа да елдерде Xerox Corporation тауар белгісі болып табылады. © Xerox Corporation 2010 ж. Барлық құқықтары қорғалған.

- 7. Егер құрылғы финишер-степлермен немесе жоғарғы өңдеуші финишермен жабдықталса, онда экранда тиісті хабарлама пайда болған кезде тізгіндегіш картридждерін ауыстыру қажет.
- 8. Егер финишер қосымша перфоратормен жабдықталса, онда перфорацияның қалдық жинағын бостау қажет ( тиісті хабарлама болған жағдайда).
- 9. Картриджді ауыстыру бойынша нұсқамалар сенсорлы

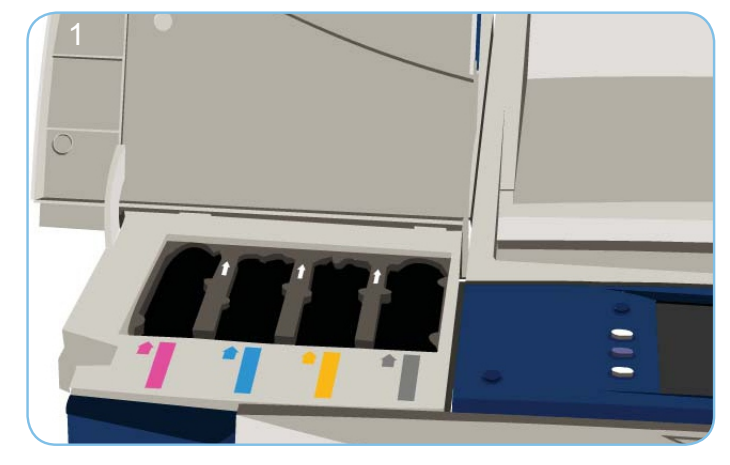

экранда көрсетіледі.

Басып шығару сапасын қамтамасыз ету мақсатында құрылғының автоматты түрде орындалатын бірнеше әрекеттер бар.

Ақаулар пайда болғанда жүйені тазарту мақсатында бірнеше бос парақтарды қағаз жолымен өткізу керек болуы мүмкін. Бұл парақтар жоғарғы науаға жіберіледі. Оларды алып тастау керек.

Кескіндеме сапасындағы қондырғының қосымша опциясы Жүйе әдістері бөлімінде мазмұндалған.

- 10. Машина мәртебесі түймесін басыңыз. Жүйе әдістері қосымша бетке ауысыңыз.
- 11. Іздеу және Жөнделмеген құрылғы қосымша бетке ауысыңыз.
- 12. Кескіндеме сапасын түзетуді таңдаңыз.
- 13. Тиісті ақауларды түзеу үшін Ашық сызықты, Көмескілеуді немесе Қосымшаны таңдаңыз.